## How to register email on Stapi´s website using webkey (icelandic: veflykill)

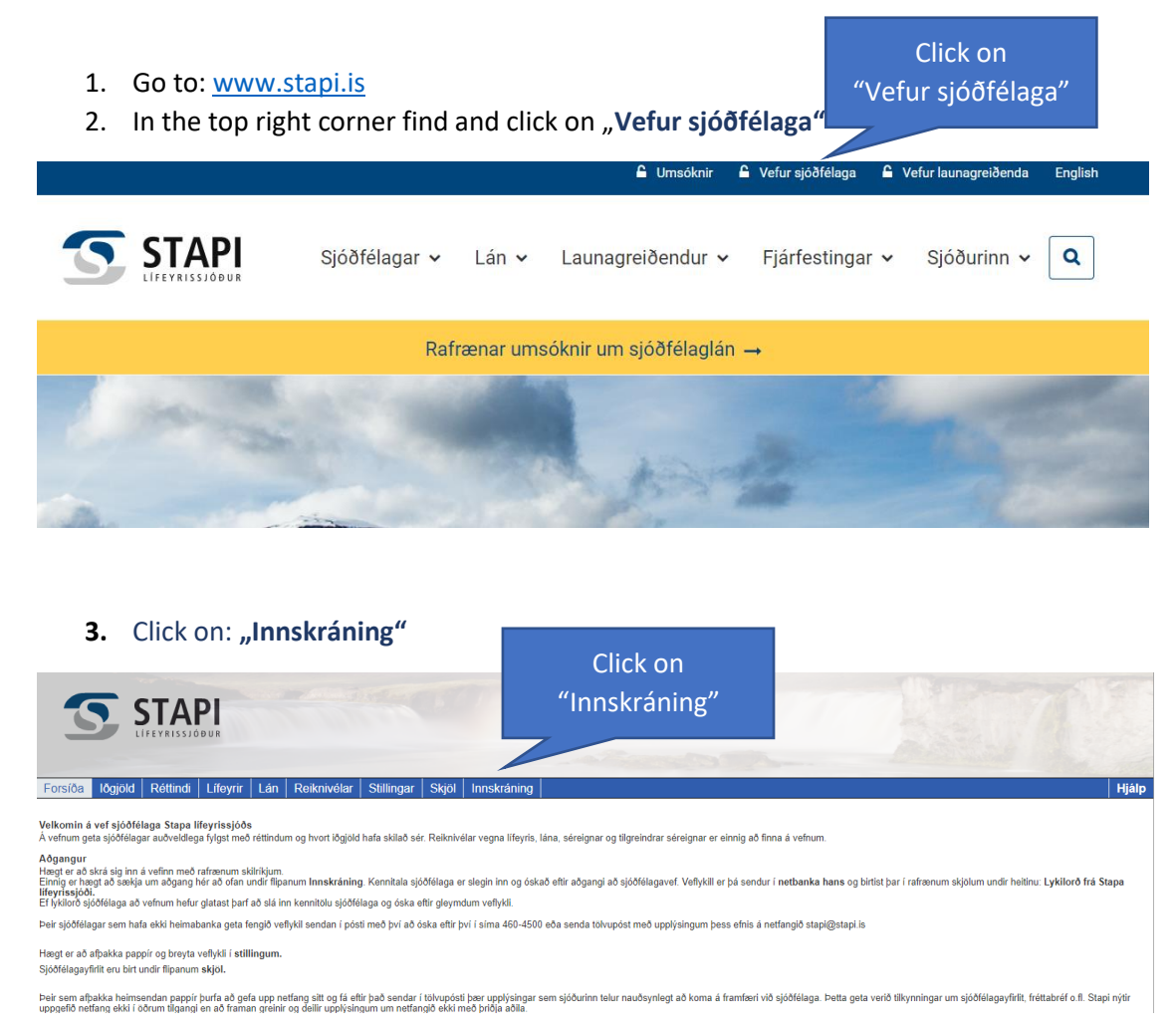

4. Click on "**Sækja um aðgang að vef"**

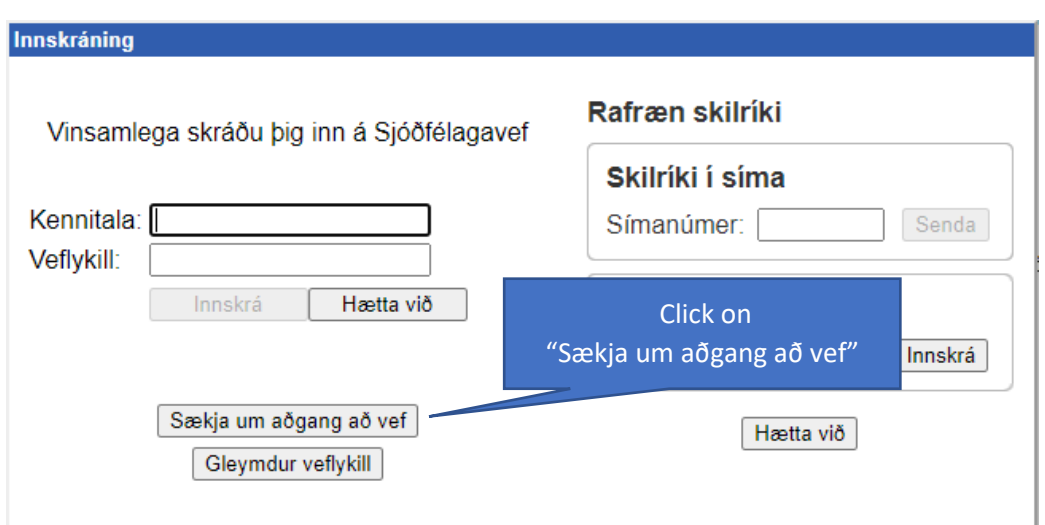

- **5.** Insert your icelandic ID number in the field "Kennitala"
- **6.** Insert the text in the gray frame in the field "Texti"
- 7. Click on "Nýskrá"

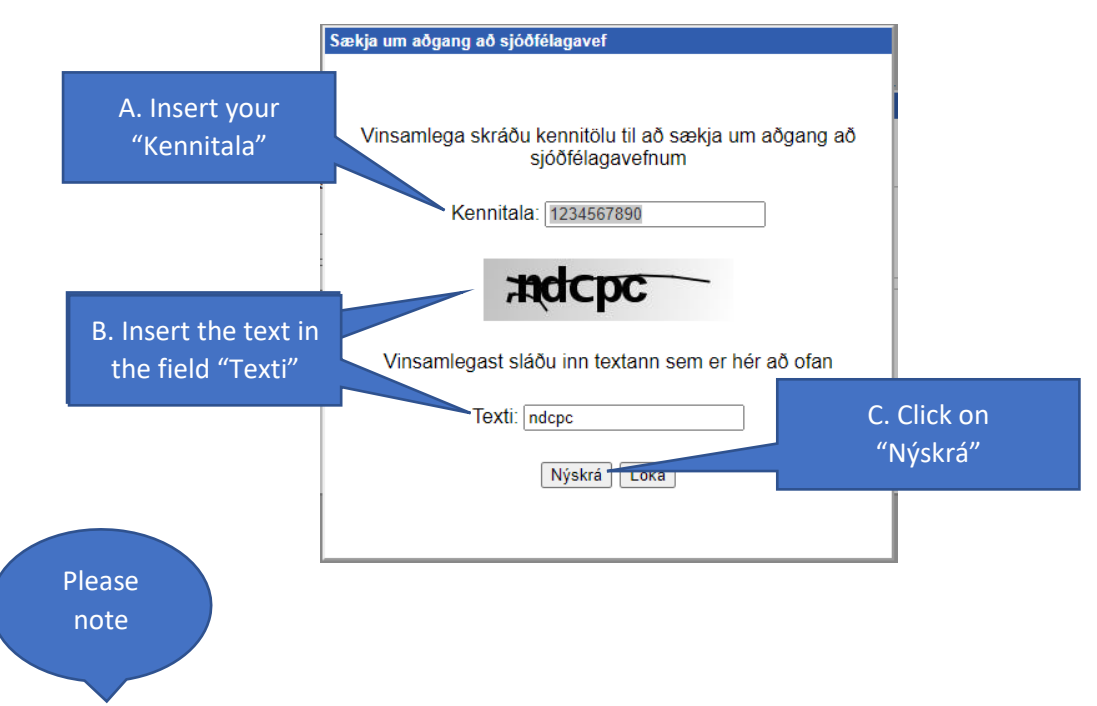

The webkey will appear under **Online/Electronic statements** in your **Online bank** under the name: **Lykilorð frá Stapa lífeyrissjóði.**

- 8. **Repeat** step number **3**
- 9. Insert your icelandic ID number in the field "Kennitala"
- 10. Insert your webkey in "Veflykill"
- 11. Click on **Innskrá**

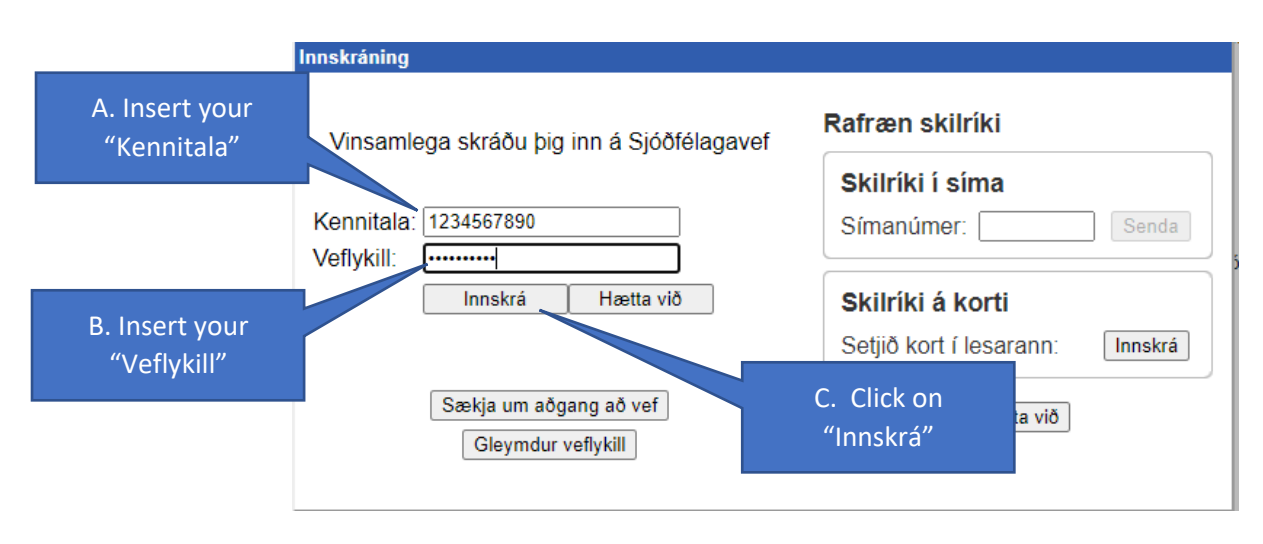

- 12. Click on "Stillingar"
- 13. Click on "Notendaupplýsingar.
- 14. Insert your email address in the field "Netfang"
- 15. Clik on "**Vista breytingar"**

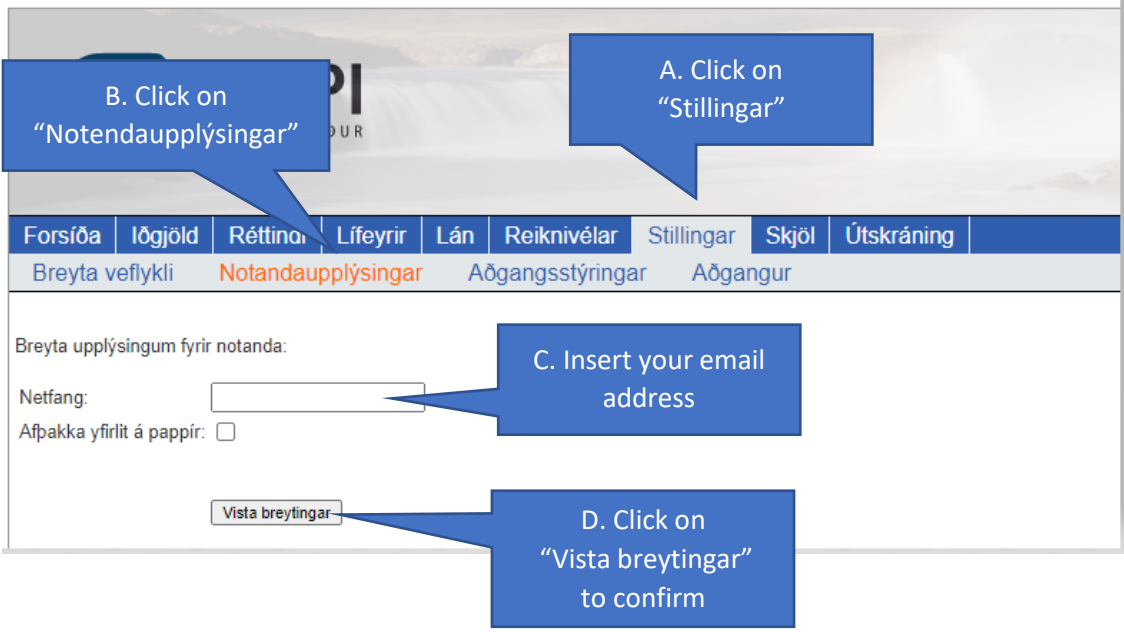